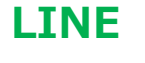

**●LINE の使い方 『中級編』 : アイコンを長押しすると、いろいろな機能が出てきます。 ※Android 版 の操作方法で説明します。 iOS 版は多少操作方法等が異なります**

## **(1) ディスクトップ画面にある LINE アプリのアイコンを長押し**

①**『新規トーク』**をタッチすると、LINE のトークの画面 がワンタッチで開きます。

- **②『コード支払い**』をタッチすると LINE ペイ画面が のけで 新規トーク ワンタッチで開きます。
- ③**『QR コードリーダー』**をタッチすると、QR コードを読み 取る画面がワンタッチで開きます。
	- ・ QR コードを読み取る画面がワンタッチで開きます ーン メ 通知の一時停止 LINE 友達追加登録に利用できます。 その他 URL を読み取り Web ページを開けます。 ―― アンインストール

④**『通知の一時停止』**をタッチすると

停止」「通知を再開」を選択できます。一時停止すると、トークが入ると度に「ピポン--」音がでたり、 トップ画面に LINE メールが入ったよとお知らせする通知を、、すべての友達との間のトークですべて OFF ができます。

# **(2) 「ホーム」画面グループや友だちリストでアイコンや名前部分を長押し**

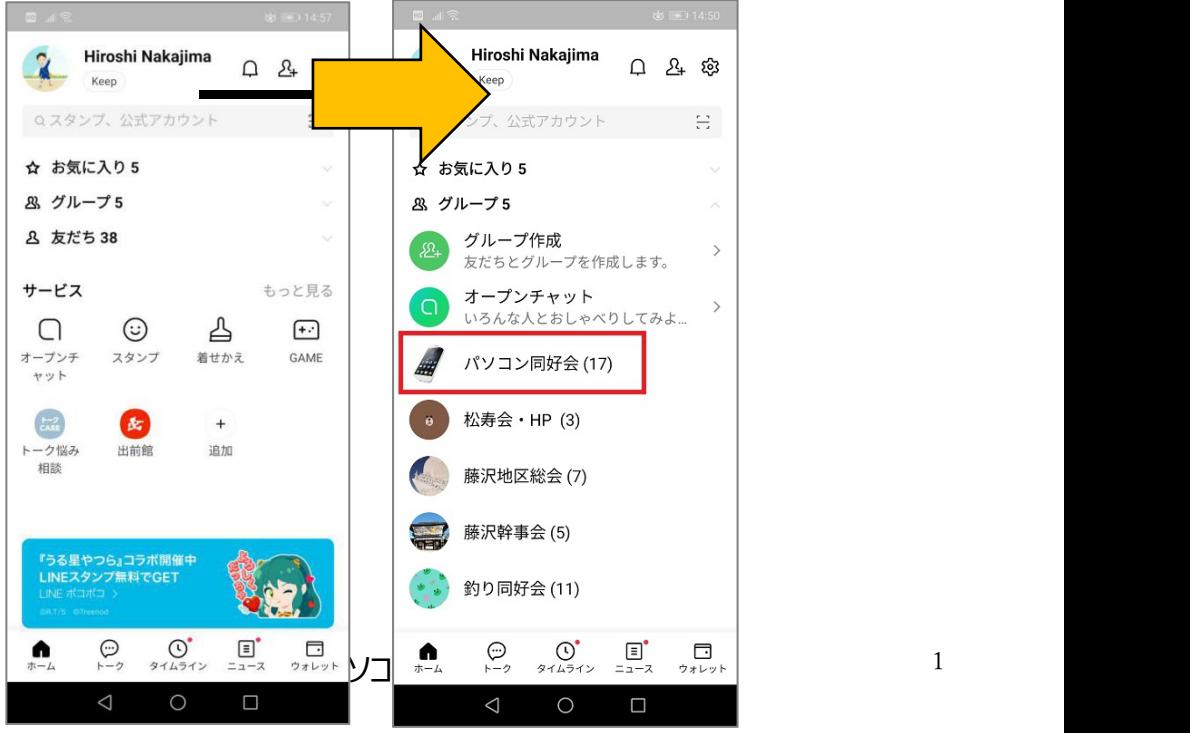

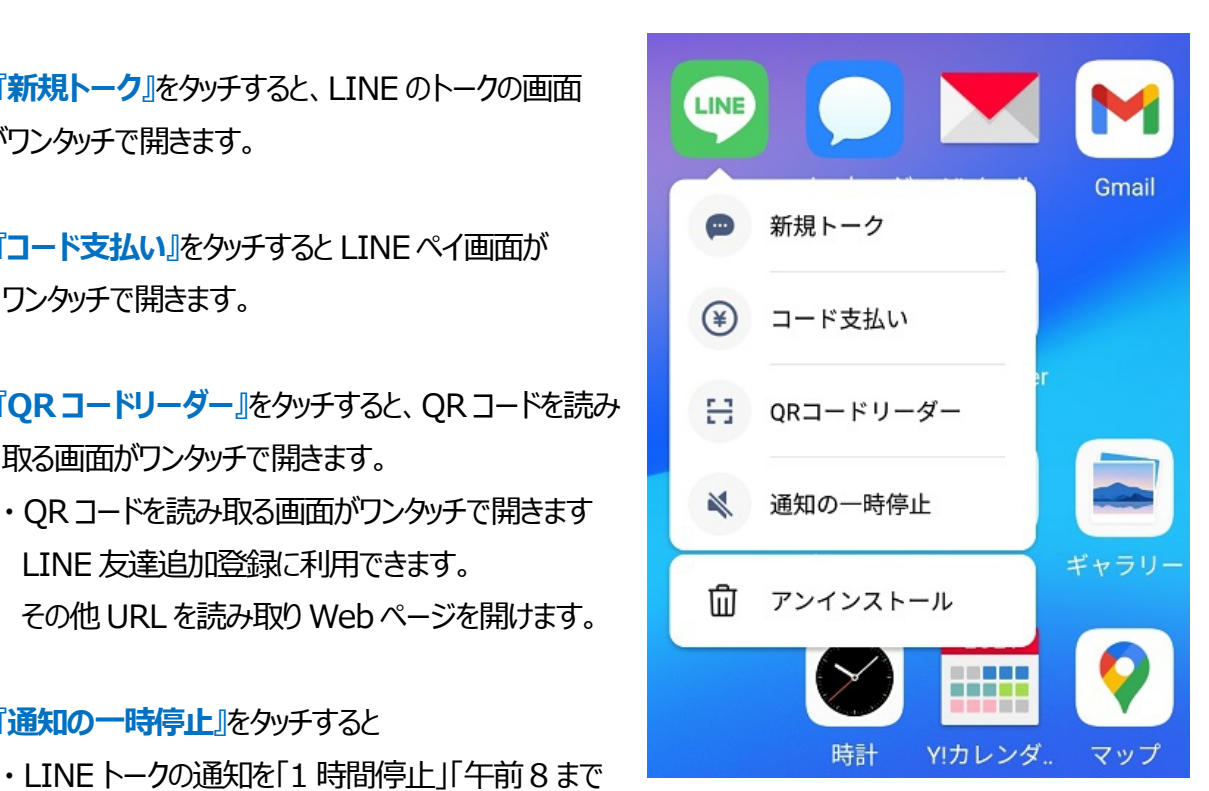

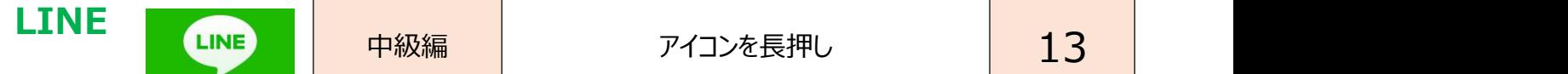

 $1)$ 

 $\rightarrow$ 

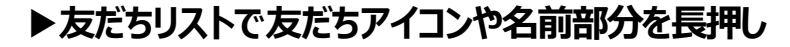

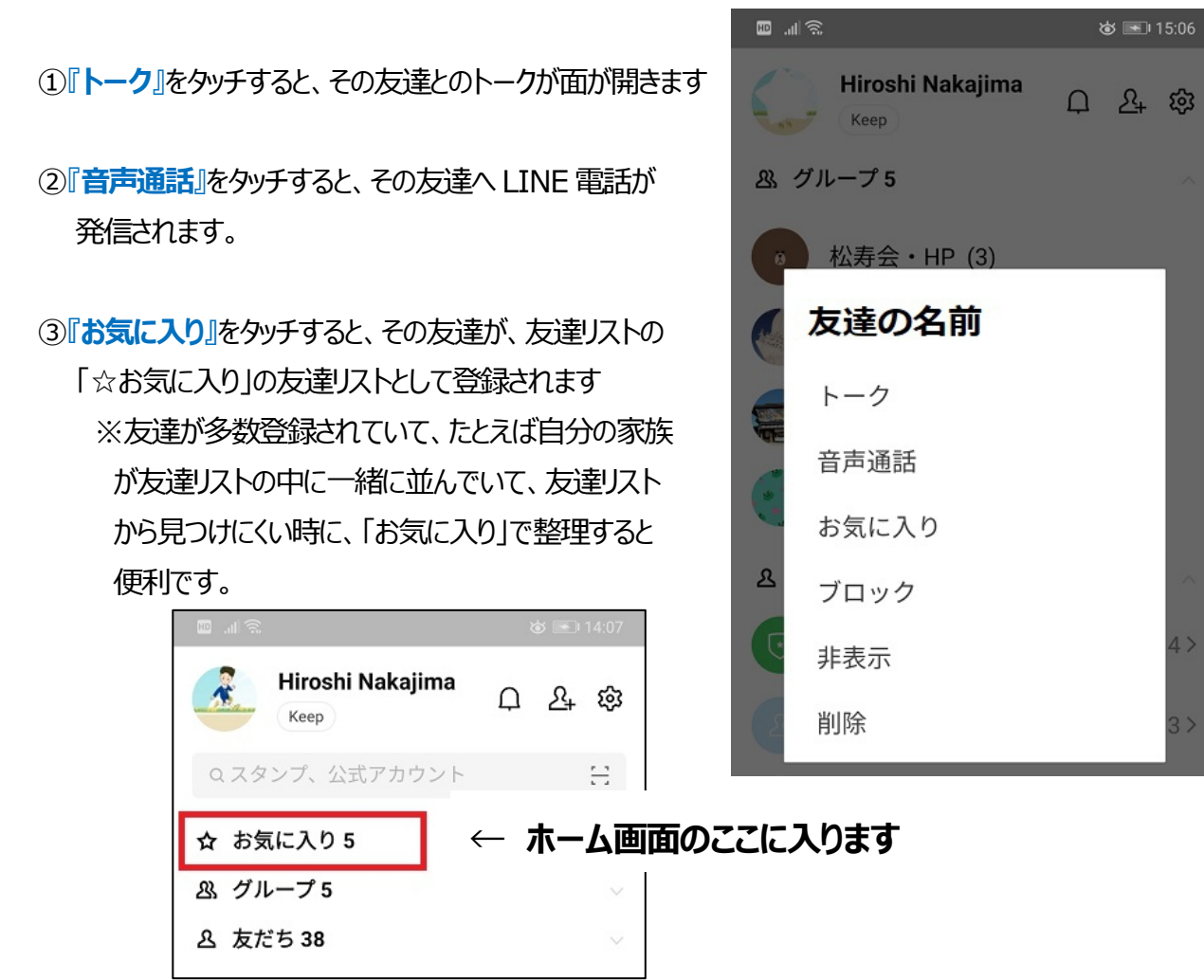

**④『ブロック』**をタッチすると

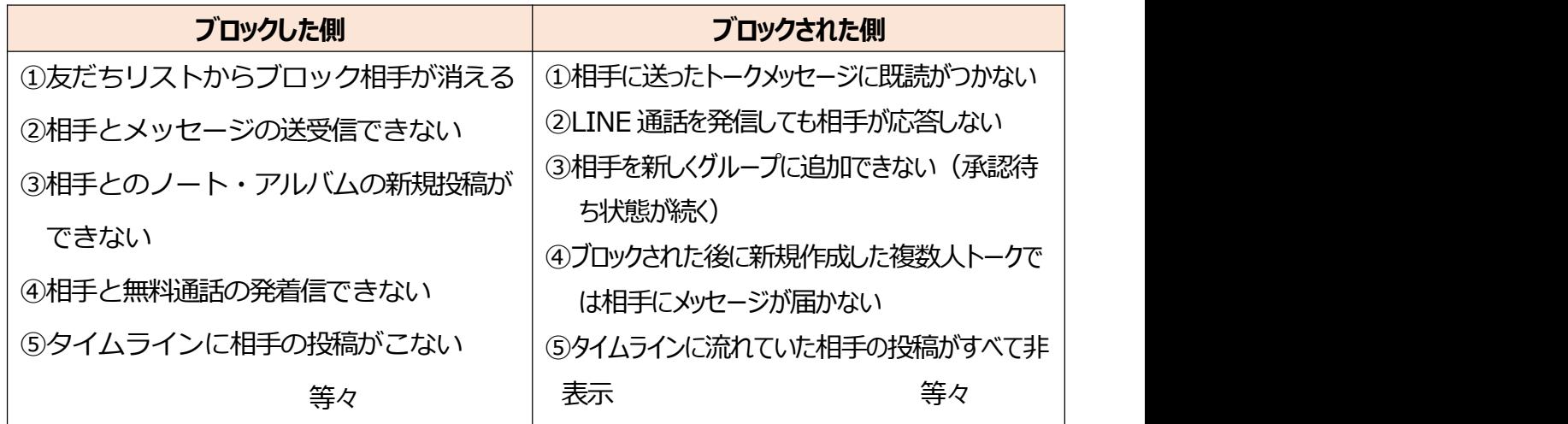

【どんな時に使用するので?】 迷惑トークや電話の相手との連絡を拒否したい時。

ただし友だち関係は双方共、維持されたままで残っています

松寿会 藤沢地区 パソコン同好会 <sup>2</sup>

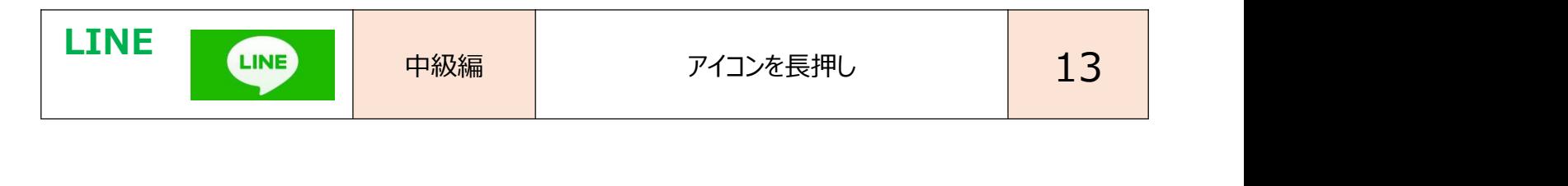

※ 『ブロックする』、『ブロック解除』の別の方法

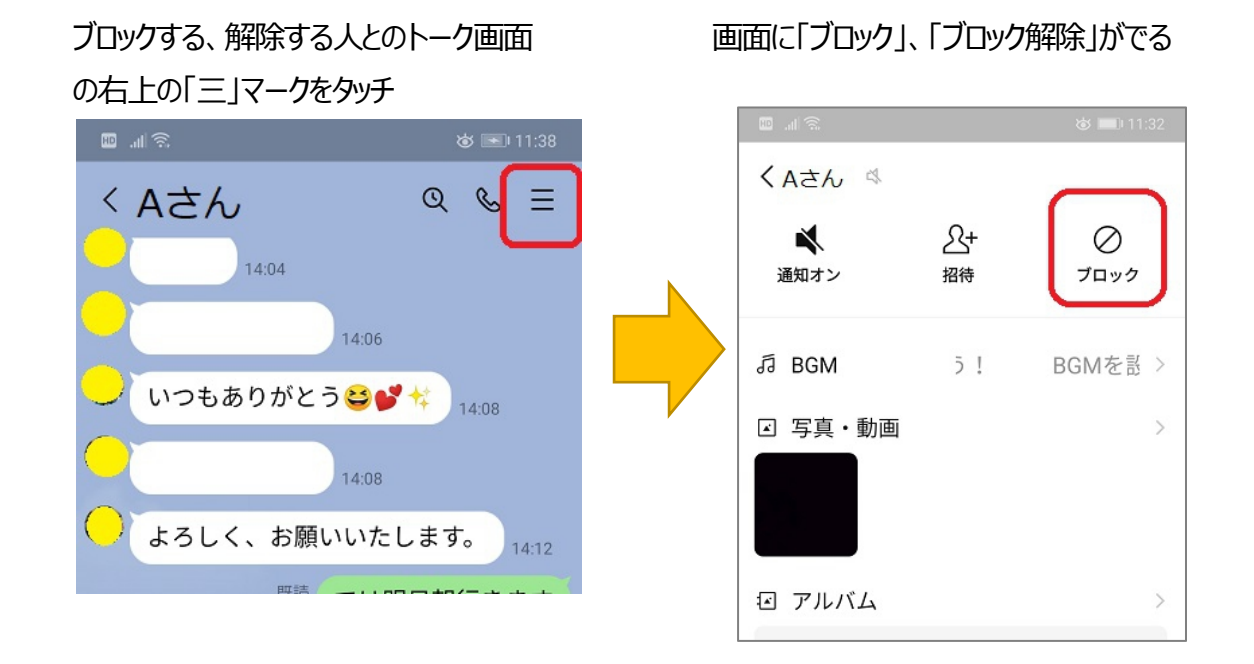

**⑤『非表示』**をタッチすると、自分のスマホ上で友だちリストに非表示とした人が表示されなくなります

- ・友だち登録は継続しています。非表示とした友だちとのトーク画面や通話などは通常通り行えます
- ・非表示とされた友だち側には、何も変化が起きません
- 【どんな時に使用するので?】

・友だちリストが多くなりすぎて、コンタクト頻度の低い人を一時的に見えなくしたい時

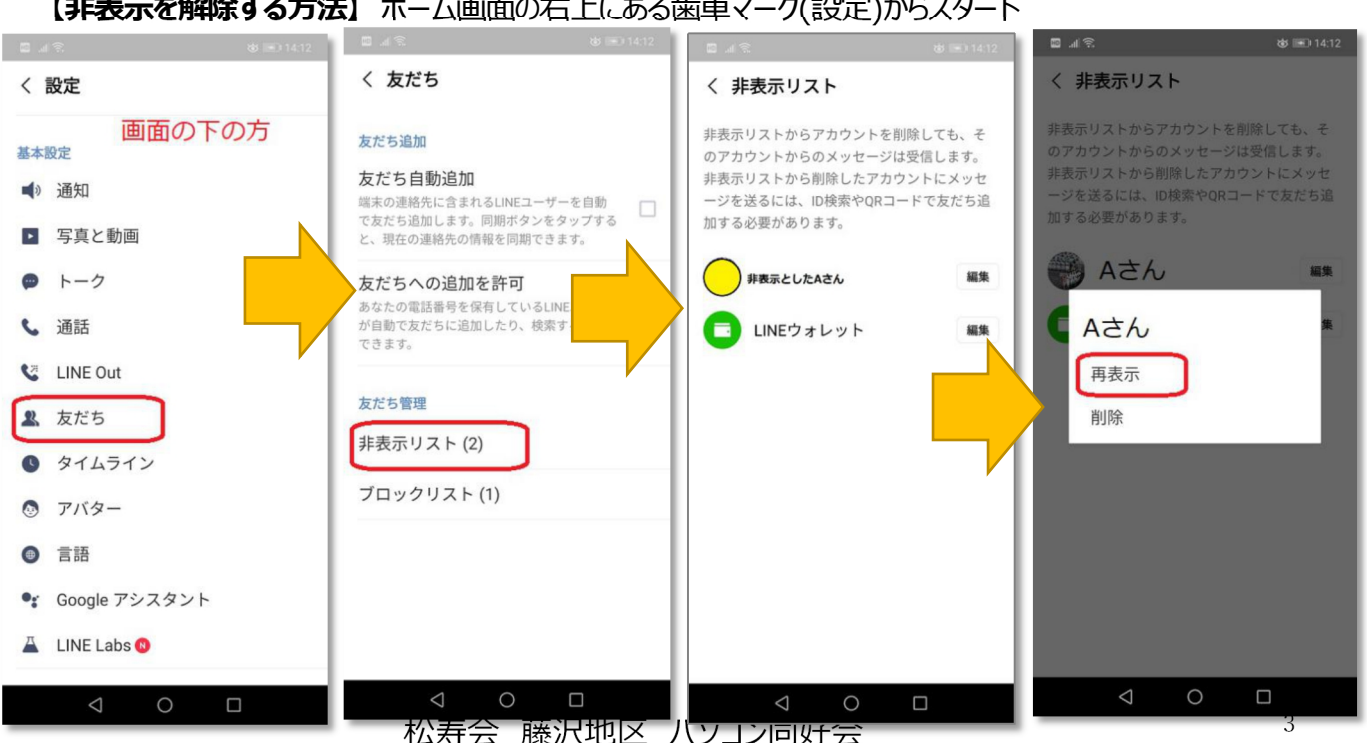

**【非表示を解除する方法】** ホーム画面の右上にある歯車マーク(設定)からスタート

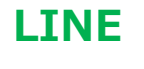

⑥**『削除』**をタッチすると、あなたのスマホ上で、その人との友だち関係が完全に消去されます。

・友だちリストからの特定人物を『削除』すること

- ・非表示リストからの特定人物を『削除』すること
- ・ブロックリストからの特定人物を『削除』すること

いずれもあなたのスマホ LINE 上で友だち関係が消去されます。

しかし相手側の LINE では友達関係は残ったままです。過去友があなたにメッセージを送信する行為は可 能です。あくまで過去友だちからの LINE メール着信を受けたくない場合は・・・・

#### **★友だち関係を維持していない人から、LINE 着信を受け取らない方法は、以下の様にします。**

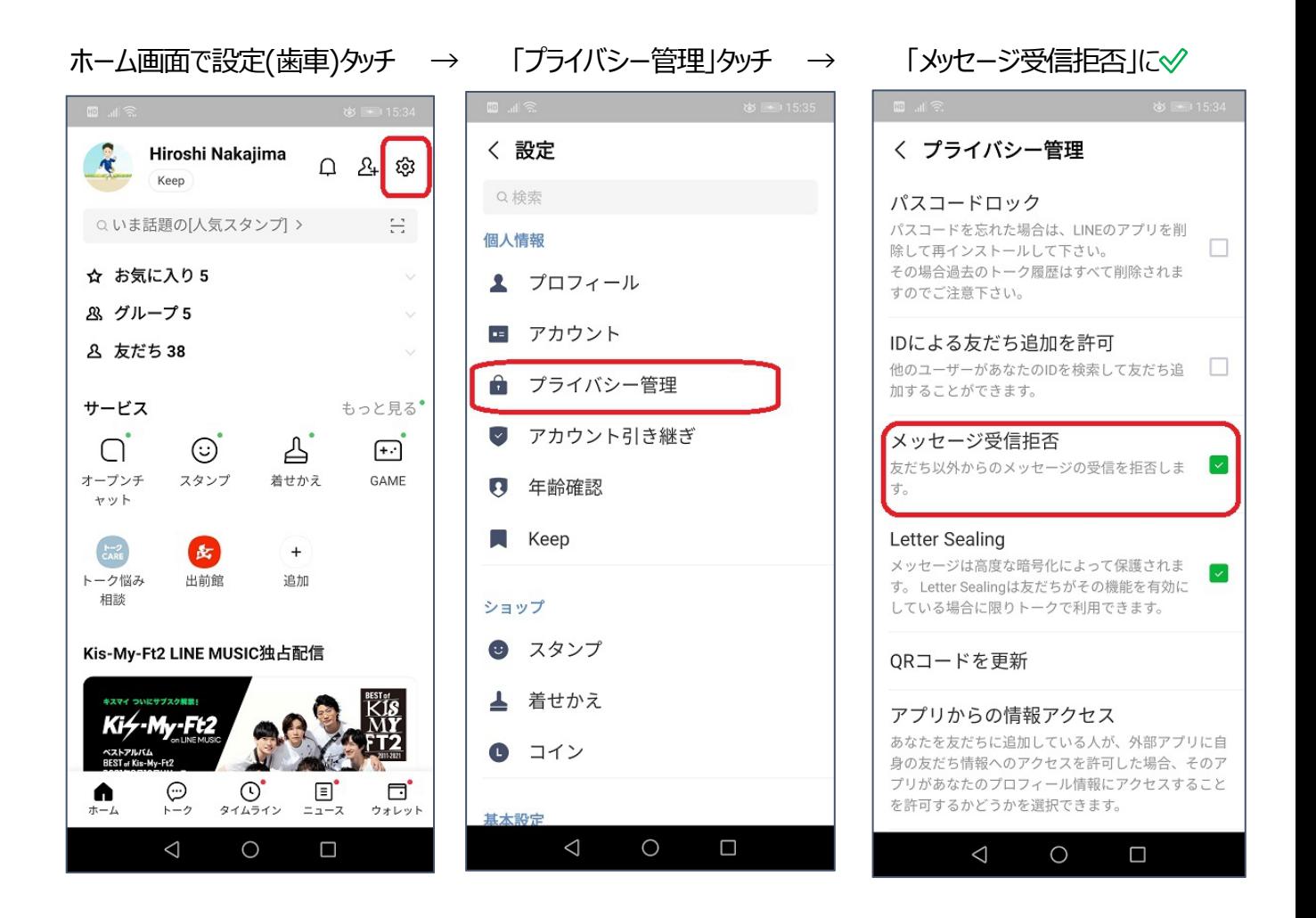

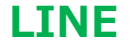

### **友だちリスト・グループリストの長押しのまとめ**

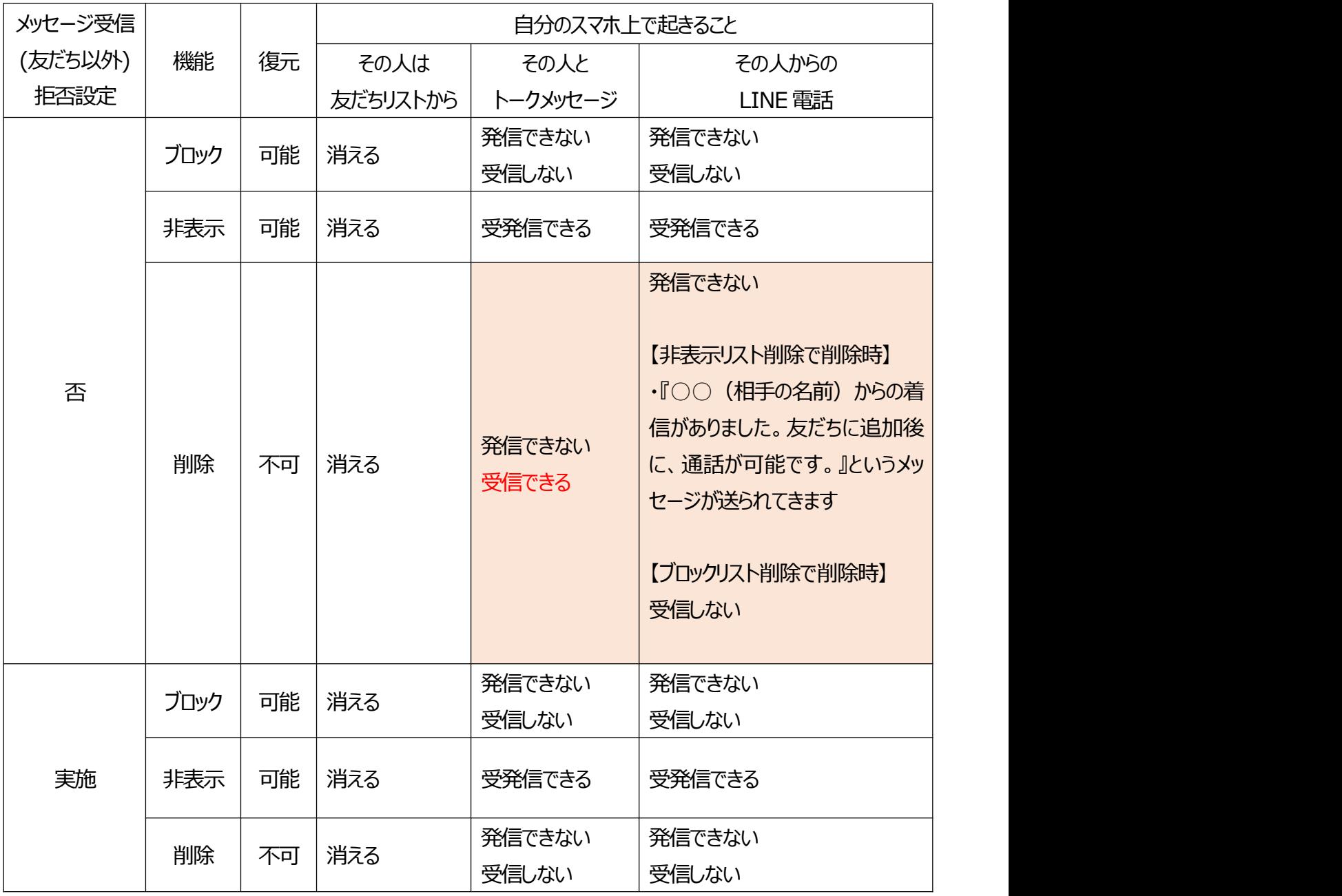

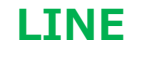

### **▶グループリストでグループアイコンや名前を長押し**

**②『<mark>退会</mark>』をタッチすると、そのグループのメンバーから外れます。** <sub>☆ お気に入り5</sub> 退会すると、グループのトーク画面を見ることができなくなります。<br>- スパループ5 また。 しゅうしゅう しゅうしゅう しんしゅう

グループの他のメンバーには、「○○さんが退会しました」と 《 パソコン同好会 メッセージが発信されます。

**③『グループ詳細』をタッチすると、グループに所属する人が** 確認できます

**④『お気に入り**』をタッチすると、その友達が、友達リストの みっと お気に入り 「☆お気に入り」の友達リストとして登録されます

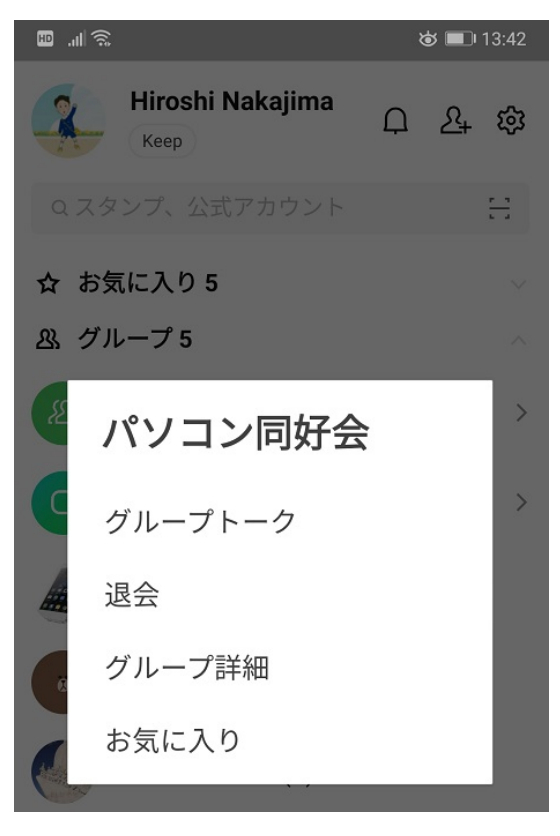

## **(3) 「トークリスト」画面でグループや友だちとのトークリストを長押し**

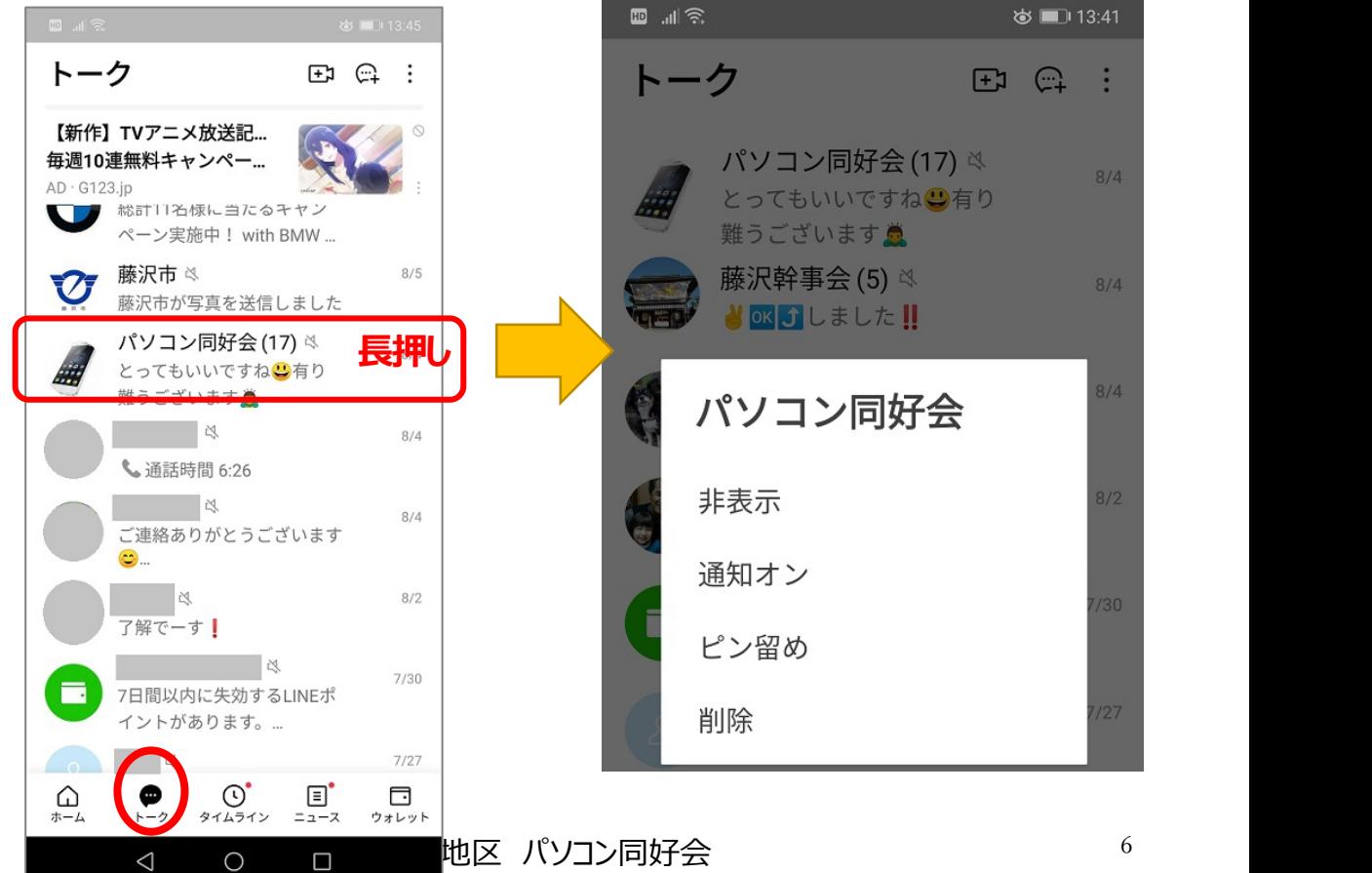

①『**グループトーク**』をタッチすると、そのグループのトークが 画面が開きます

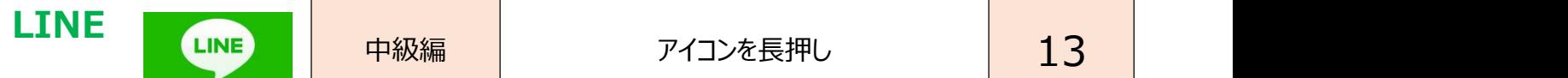

①**『非表示』**をタッチすると

トーク履歴を削除せずに、トークリスト上からトークの存在を消すことができます。

見られたくないトークを隠す、普段は見ない公式アカウントのトークを非表示にしてトークリストをすっきりさせる、 といった用途に役立ちます。

### **【トークリストから非表示にしたトークを再表示する方法】**

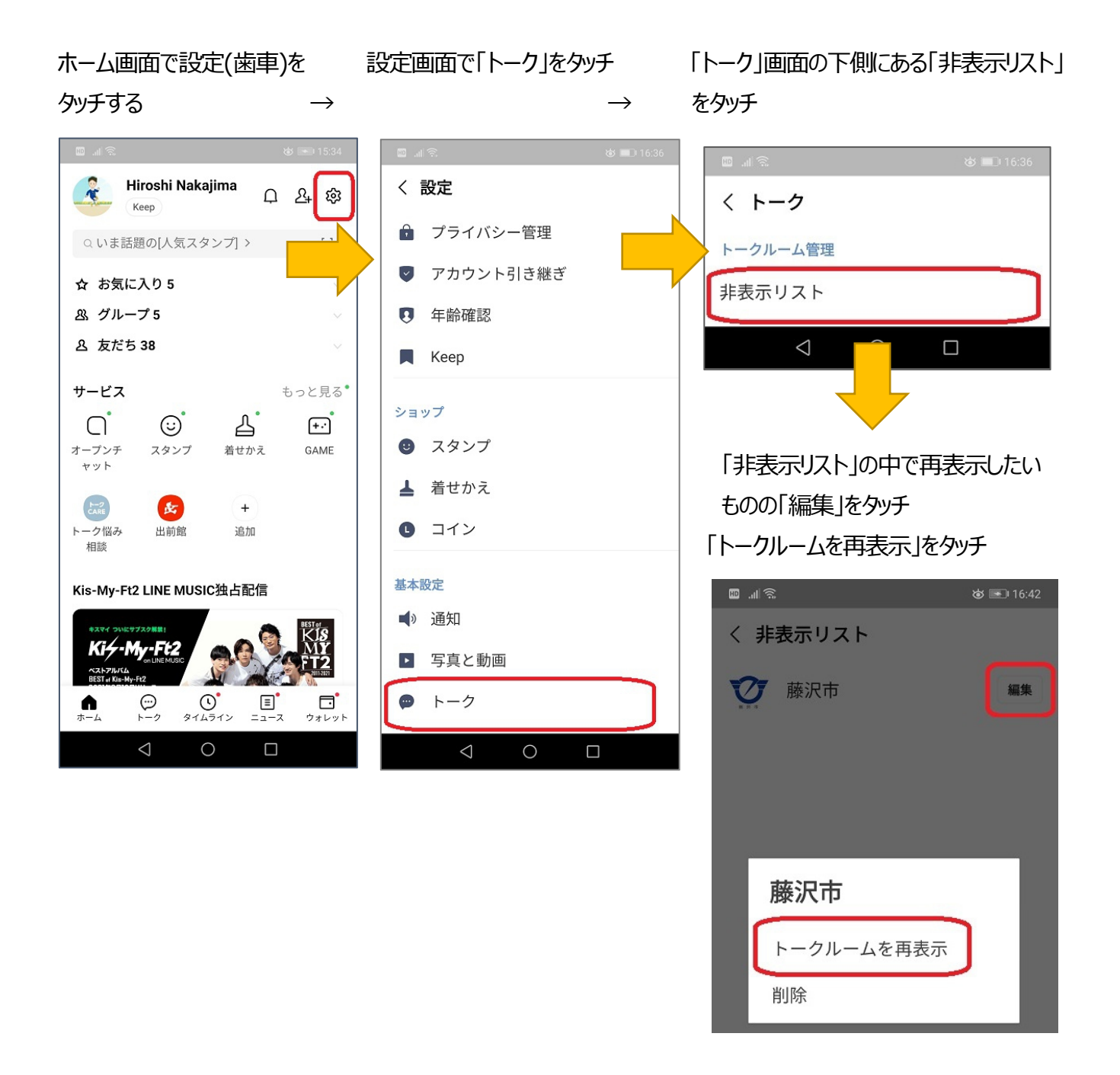

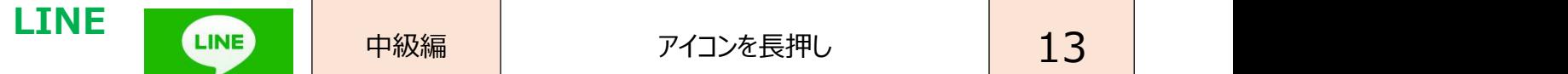

②**『通知オフ』『通知オン』**をタッチすると その友だち、グループのトーク受信があったときにスマホがピンポーン となることをオフにしたり、オンしたりすることができます。

通知オフにした友だち、グループのトークリスト名に マークがつきます

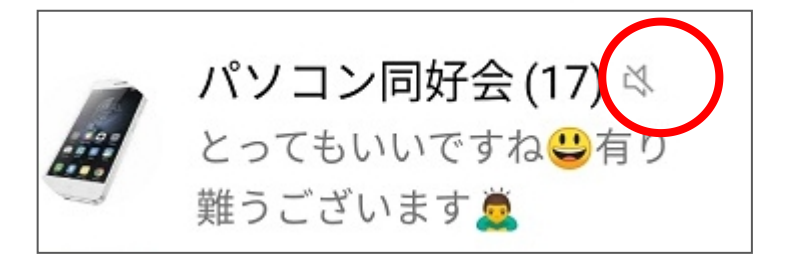

③**『ピン留め』**をタッチすると、 友だち、グループのトークリスト画面で、ピン留めしたものが、画面の一番上に ピン留めされます。

トークリスト画面にたくさんのトークリストがあって、重要な友だちとのトークリストが、画面の下の方に隠れてし まい、探すのが大変!!といったことが回避されます

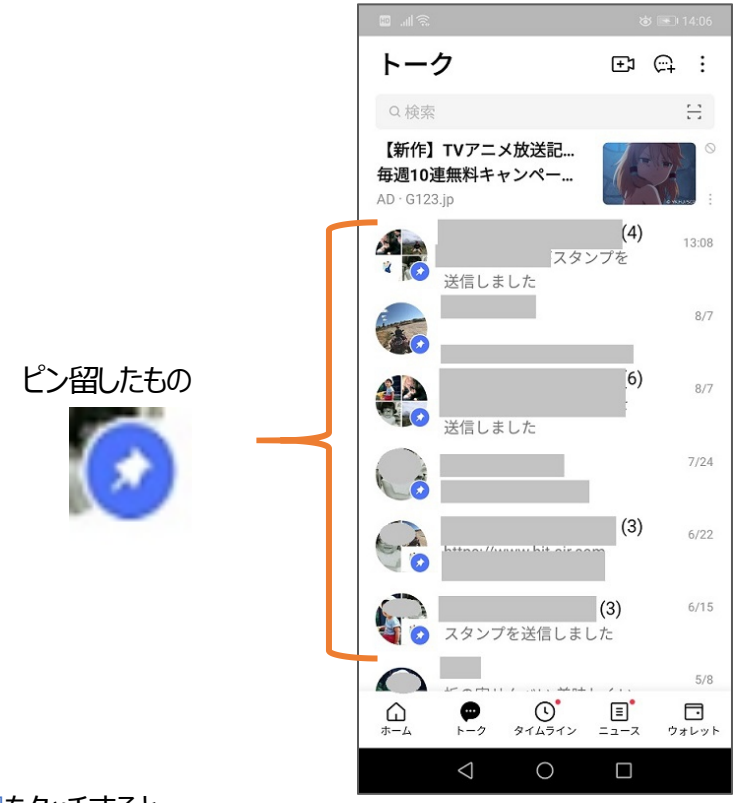

④**『削除』**をタッチすると、

トークリストで『削除』すると、その友だち間、グループ間のすべてのトークが削除されます。

※トーク一件一件を個別に削除したいときには、その人とのトーク画面を開き、トーク一件一件を長押し して、「削除」としてください

#### 松寿会 藤沢地区 パソコン同好会 <sup>8</sup>